## How to install Office 365 ProPlus on Windows

July,2017 Yamanashi Gakuin Information Technology Center

1. Open the Office365 site.
The URL is http://portal.office365.com/.

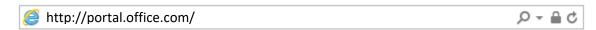

2. Sign in to Office 365.

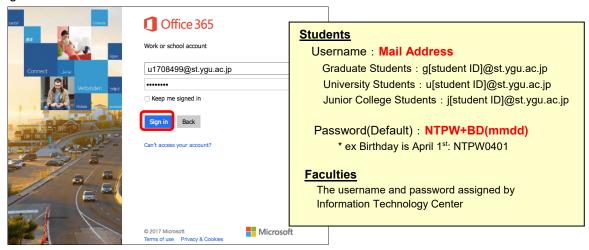

3. Click [Install Office2016] at the upper right corner of the screen.

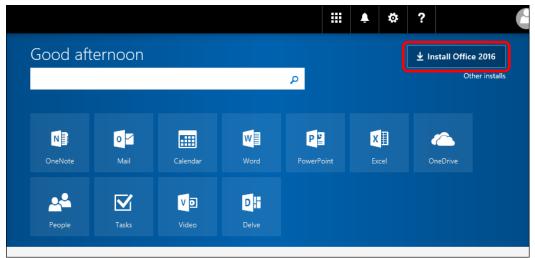

4. If "Just a few more steps ..." is displayed, choose [Close].

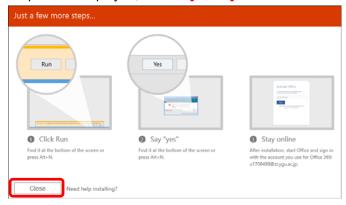

5. The installer will is downloaded. When a dialog is displayed, select [Run]. (Figure A). If the dialog of "Figure A" does not appear, double-click the Office 365 ProPlus program. (Figure B) In that case, if you receive a security warning, select [Run]. (Figure C)

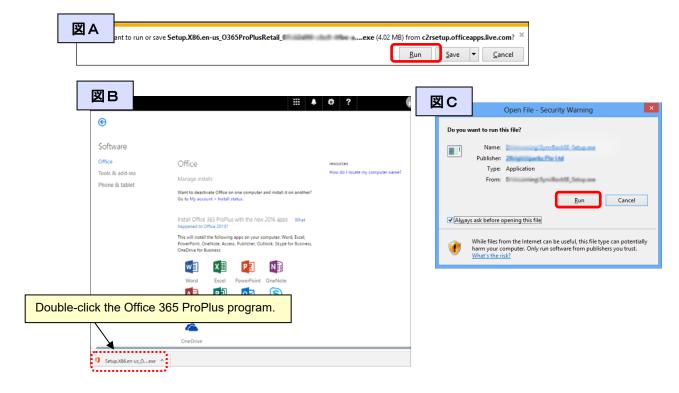

 $6 \, {\mbox{\tiny l}} \,$  If "User Account Control" is displayed, select [Yes].

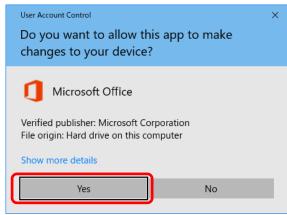

7. Office download begins. Installation will begin after the indicator reaches 100%. Wait until installation is completed and click [Close].

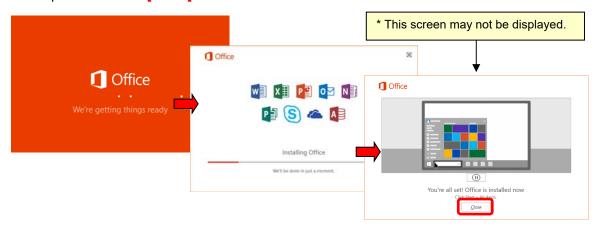

(Note) \* As a guide, it takes <u>several minutes to 10 minutes</u> to start the download, and it takes about <u>10 to20 minutes</u> to complete the installation. (It may take time depending on the network environment etc.)

- 8. All newly-installed Office applications must now be activated. Open one of the Office products.
  - ① Start Excel or Word or PowerPoint, and click [File] at the upperleft of the screen.

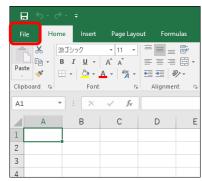

2 Click [Account].

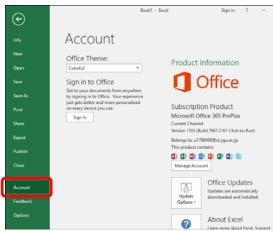

③ On the sign in screen, enter the e-mail address you used to sign in to Office 365 and click [Next]. Enter the password on the next screen and click [Sign in].

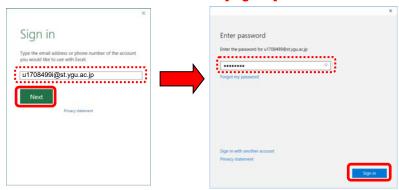

When "Add this account to Windows?" is displayed, click [Yes].

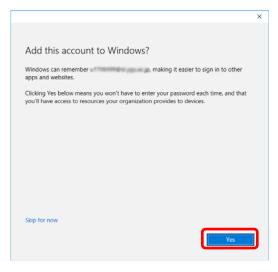

⑤ When "You're all set!" is displayed, click [Done].

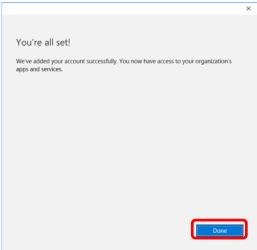

You need to complete this procedure just once for each device. You can access the Account menu of any piece of software and register the entire suite.

About the installation method of MacOS, Tablet and Smartphone (iOS, Android), check at following "How to use Office 365 ProPlus".

How to use Office 365 ProPlus <a href="http://www.ygu.ac.jp/computer/office365/en/">http://www.ygu.ac.jp/computer/office365/en/</a>